# 第 5 章

# 表計算ソフトウエア:簡単な分析(絶対参照,ソート,IF 関数)

 $\overline{a}$   $\overline{a}$   $\overline{$ 

 $\begin{pmatrix} 1 & 0 & 0 \\ 0 & 0 & 0 \\ 0 & 0 & 0 \\ 0 & 0 & 0 \\ 0 & 0 & 0 \\ 0 & 0 & 0 \\ 0 & 0 & 0 \\ 0 & 0 & 0 \\ 0 & 0 & 0 & 0 \\ 0 & 0 & 0 & 0 \\ 0 & 0 & 0 & 0 \\ 0 & 0 & 0 & 0 & 0 \\ 0 & 0 & 0 & 0 & 0 \\ 0 & 0 & 0 & 0 & 0 \\ 0 & 0 & 0 & 0 & 0 & 0 \\ 0 & 0 & 0 & 0 & 0 & 0 \\ 0 & 0 & 0 & 0 & 0 & 0 & 0 \\ 0 &$ 

# 学習目標

- (1) 絶対参照の考え方を理解する.
- (2) ソート(並べ替え)の考え方を理解する.
- (3) IF 関数を使って,条件分けをできるようになる.

## 1 表計算ソフトウエアのしくみ

計算式を複写するとき、複写元の計算式中セルの番地は、複写に伴う番地の移動に伴い、複写先の計算式中の番地は自動 的に変化します.絶対参照(または絶対番地)とは,複写に伴いセルが移動しても変化させない(固定する)番地の指定方 法です. 逆に, セルの移動とともに変化させるセルの番地の指定を相対参照(または相対番地)といいます. プログラミン グとの対応では,ループの中での定数が絶対参照,ループの中の配列の要素が相対参照に対応します.

# 2 複写のしくみ

5–2(オンラ

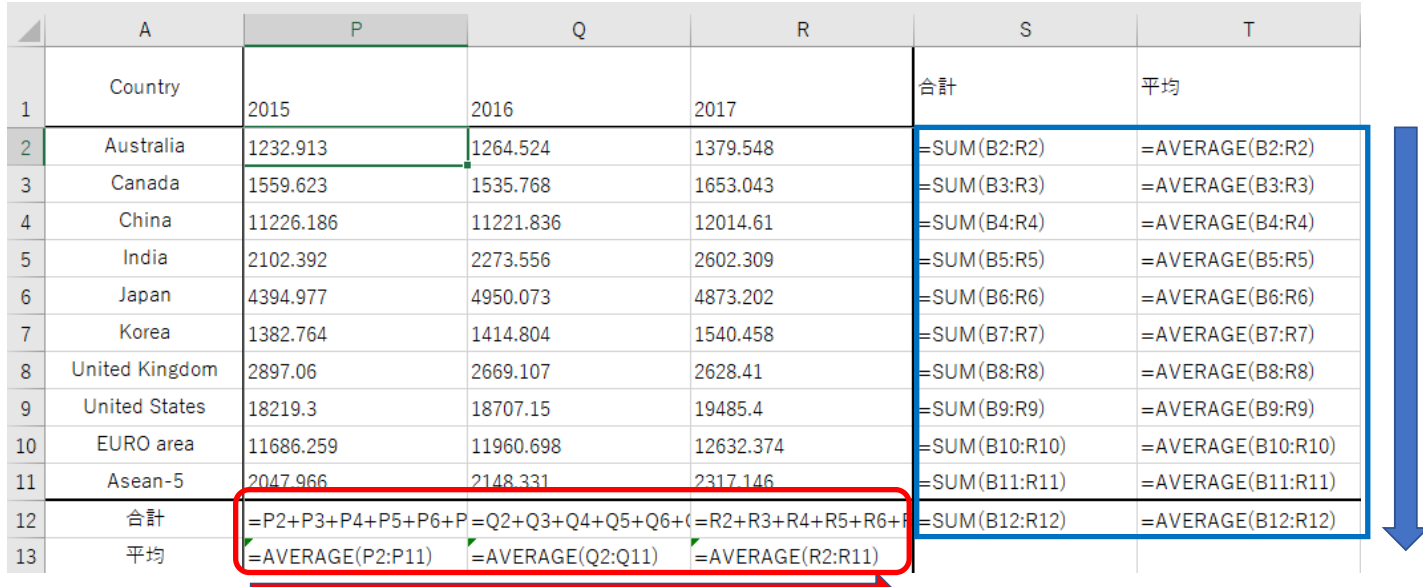

複写するとアルファベットが増えていく

図 1 相対参照のしくみ (計算式を表示)

図1は, GDP の表を複写で設定した計算式で,次のことがわかります.

S2:T12(図 1 の青の部分) 式がかかれているセルの数字が 1 増えると,計算式中の数字も 1 増えています. たとえ 計算式は「=SUM(B2:R2)」になっており,下に複写した S3 の計算式は「=SUM(B3:R3)」と,すべて数字が います.

B12:R13(図 1 の赤の部分 (一部)) 式が書かれているセルのアルファベットが 1 つ増えると, 右に複写された計算 ファベットも 1 つ増えています.たとえば,P13 の計算式は「=AVERAGE(P2:P11)」になっており,右に Q13 の計算式は,「=AVERAGE(Q2:Q11)」とアルファベットが 1 つ増えています.

 $5 - 3($ オンラ

したがって、「複写」という機能は、複写元のセルの番地と複写先のセルの番地とのをの分、計算式中の番地を調 ることがわかります.別の言い方をすれば、計算式は設定しているセルからの相対的な位置で記録され、これは相 呼ばれています.たとえば,図 1 の S2 の計算式は,「=SUM(B2:R2)」になっています.この計算式は,

= SUM ( (自分より 17 つ左のセル) から (自分より 1 つ左のセル) まで)

というしくみになっています. 多くの表は、この複写の番地調整機能(相対参照)でうまくいくのですが、うまく ことがあります. その例をやってみましょう.

■参考:計算式の表示方法 計算式を設定するとその計算結果(数値など)が表示されます. 計算結果に替えて, 計 示することもできます.

- メニューの|<u>数式</u> |→ ワークシート分析の中の|<u>数式の表示</u>
- もう一度 数式の表示 をクリックすることにより元に戻る

※ スマーフォフォン版の Excel にはこの機能はないようです.

5–4(オンラ

# 3 絶対参照と相対参照

図 2 は、各支店の年度別の売上高を記入したものです. この表は、教科書のページからダウンロードできます ( オレンジの背景色の部分は,計算式で入力する部分です

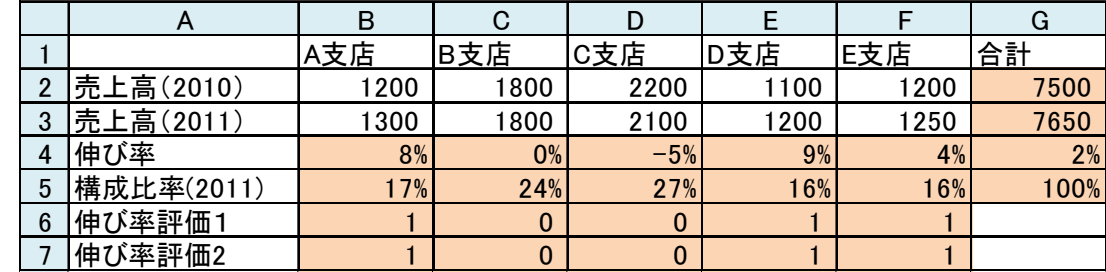

図 2 売上高の評価

伸び率を計算しましょう.伸び率の計算式は,

2011 年の売上高 − 2010 年の売上高 2010 年の売上高

で,表示形式は「パーセント」です.

次に,2011 年の各支店の売り上げが,合計に占める割合(構成比率)を計算しましょう.

# $\times$  B5: = B3/G3

となります. この計算式を B5 から F5 に,複写して見ましょう. おかしな結果になります. 原因は表 1の「単純に ときの計算式」(相対参照)になってしまうからです.

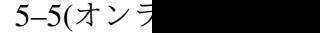

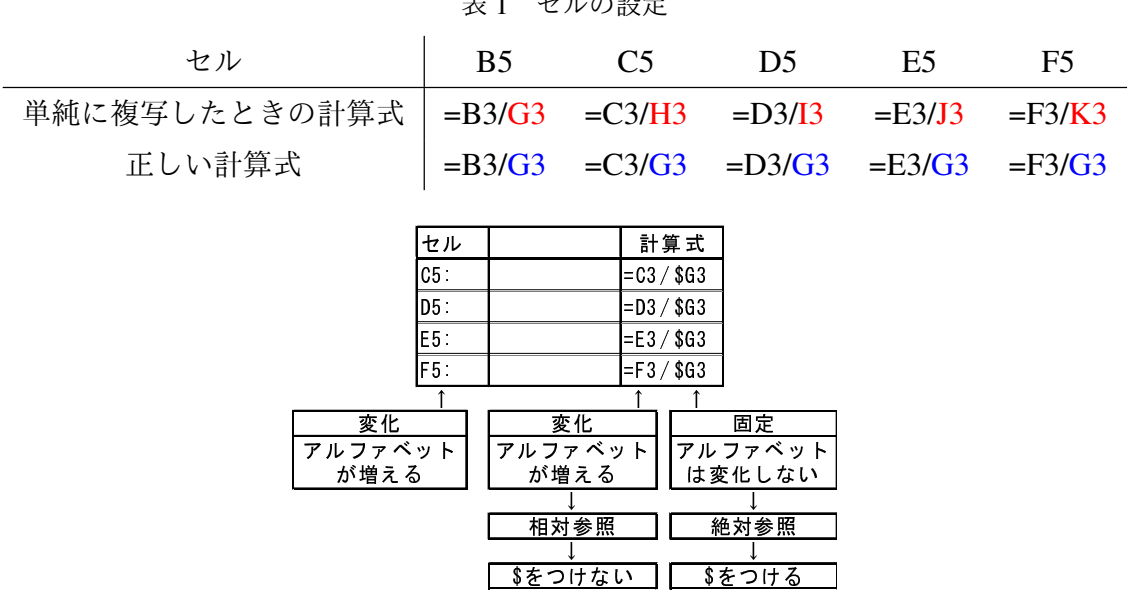

 $\pm$  1  $\rightarrow$  0.30 $\rightarrow$ 

図 3 絶対参照を使って設定した計算式

C5 から F5 の計算式がおかしいことがわかります. 分子は複写先のセルの番地に従って、セルの番地は、相対参 調整機能)によってアルファベットが1つずつ増えてよいのですが, 分母の番地はいつも「G3」のままでなくては ん(青). そこで, 複写元 (B5) のセルを設定するとき, 番地調整機能を働かせないようにします. これは, 変化さ ルファベットや数字の前に,「\$」マークをつけます. したがって, 複写元の計算式は, 次式になります.

 $|B5:|=B3/SG3$ 

この場合, G3 は, 常に G3 で, 数値の方は変化しないので,

## $\boxed{B5:}$  =B3/\$G\$3

としてもかまいません. \$をつけた番地を「絶対参照」, \$を付けない番地を「相対参照」といいます(図3).

■絶対参照の指定の仕方 他の計算式と同様に,キーボードなどから\$マークを入力することが可能ですが,セルをクリック (タップ)したあとに,簡単な操作で\$マークを入力する方法があります.

デスクトップ版 Excel

- セルの番地 (G3 など) をクリックなどで入力します.
- キーボードの(F4)キーを押すことにより, \$マークを付けることができます.
- \$ の位置が異なるときは, (F4)キーを何回か押すことにより, 指定の計算式にします.

MAC の場合は, (<u>Command</u>)+(丁キー

スマートフォン版 Excel

- 計算式を入力する欄 (fx の右の欄) の絶対参照にしたいセルをタップします.
- メニューが表示されるので, |参照の種類 を選択します.
- 候補の中から,指定の参照方法を選択します.

※ 2020/06/07 現在, 一部の機種でこの方法による絶対参照の指定ができないものがあるようです. この場合, キーボードな どから,\$マークを入力します.

<sup>•</sup> 計算式を入力します.

5–7(オンラ

# 4 [指](#page-6-0)数を計算

GDP の計算で,経済発展が大きい国はどこであるのか分析するとき,国の大きさに関わらず, GDP がどのよう ているのかを分析することが重要です. そこで,物価指数のように基準年を設け,各国について基準年の値を100 き各年の GDP がいくつかになるのかを分析します.

<span id="page-6-0"></span>

|                | A                     | B      | $\mathsf{C}$ | D      | E      | F      | G      | H      |        |
|----------------|-----------------------|--------|--------------|--------|--------|--------|--------|--------|--------|
| $\mathbf{1}$   | GDP指数<br>2001年基準      | 2001   | 2002         | 2003   | 2004   | 2005   | 2006   | 2007   | 2008   |
| $\overline{2}$ | Australia             | 100.00 | 112.65       | 143.24 | 174.14 | 194.84 | 207.22 | 251.38 | 279.93 |
| 3              | Canada                | 100.00 | 102.93       | 121.19 | 138.94 | 158.80 | 178.63 | 198.94 | 210.36 |
| 4              | China                 | 100.00 | 109.93       | 124.33 | 146.29 | 171.78 | 206.41 | 265.72 | 342.56 |
| 5              | India                 | 100.00 | 106.04       | 125.19 | 146.09 | 168.89 | 192.15 | 250.78 | 247.83 |
| 6              | Japan                 | 100.00 | 95.62        | 103.30 | 111.89 | 110.50 | 105.27 | 104.92 | 117.06 |
| 7              | Korea                 | 100.00 | 114.25       | 127.66 | 143.49 | 168.49 | 189.81 | 210.61 | 188.02 |
| 8              | <b>United Kingdom</b> | 100.00 | 109.20       | 125.79 | 147.87 | 155.44 | 166.09 | 189.72 | 180.46 |
| $\overline{9}$ | <b>United States</b>  | 100.00 | 103.35       | 108.28 | 115.42 | 123.20 | 130.55 | 136.57 | 139.04 |
| 10             | EURO area             | 100.00 | 109.08       | 134.40 | 154.05 | 159.99 | 169.76 | 195.69 | 215.39 |
| 11             | Asean-5               | 100.00 | 113.64       | 129.07 | 144.53 | 160.78 | 193.70 | 230.50 | 270.35 |
| 12             | 全体                    | 100.00 | 104.77       | 117.60 | 130.84 | 138.86 | 147.80 | 164.10 | 175.99 |

図 4 指数化した表

図 4 は, その計算表で新しく表(シート名: GDP\_index)を作成しました. 計算式は, 2001 年のデータを 100 と の何倍になったかを計算するので,

> A <sup>国</sup> t 年の指数 (2001 年基準 ) = A 国 t 年の GDP  $\frac{11}{\text{A} \boxtimes 2001 \triangleq 0.00 \text{F}} \times 100$

となります.

5–8(オンラ

B2 の計算式は, ワークシート間の演算を利用して「=(GDP!B2/GDP!B2)\*100」ですが, 複写するとき, 2000 年の いつも B 列なので, B を変化させないように, B の前に\$をつけ, 2 の前には付けません. (F4)キーを使うとき, ク をクリックしたあと,  $F_4$ キーを3回押すことにより!B2 になります. 2000年から 2007 年までまとめて, 計算式 ます.

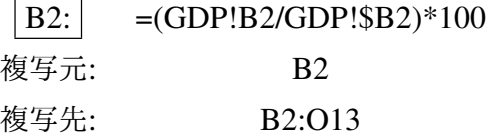

とします. B 列も同じ計算式で, 100 となります. (F4)キーは, 1回押す毎に\$マークが付く位置(アルファベットの の前)を変更しますので、何回か押して正しい位置になるようにしてください. 動画:Excel GDP の指数

### 4.1 練習問題 S1-6

- (1) シート「population\_index」を作成し,2001 年基準の人口の指数の表を作成しなさい.
- (2) シート「GDPperCapita\_index」を作成し,2001 年基準の一人あたり GDP の指数の表を作成しなさい.

5–9 $($ オンラ

### 5 練習問題

#### 5.1 練習問題 S7-1

|図 5 は,関東の各都県の小学生,中学生,高校生,大学生の人数を千人単位で記入したものです.(出典:学校基 1999 年 5 月 1 日現在) この表は, 教科書のページからダウンロードできます (S7.xlsx).

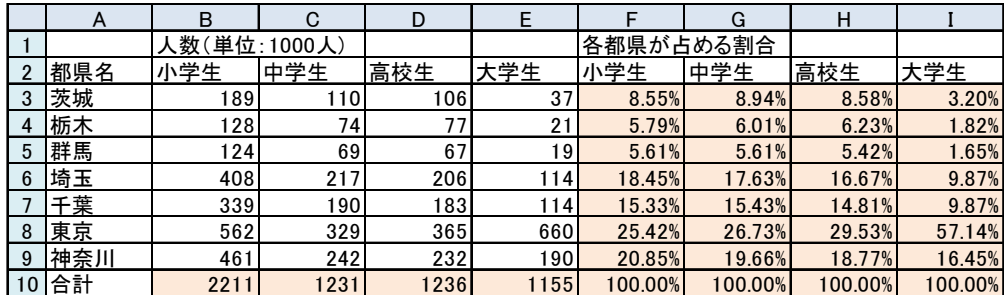

図 5 関東の県の児童生徒学生の比率

- (1) B10 から E10 に, 小学生, 中学生, 高校生, 大学生の人数の合計を計算しなさい.
- (2) F3 に, 茨城県の小学生人数の関東の都県の合計に占める割合(パーセント表示)を計算します. ただし, F3 を F3 から F9 に複写するために,F3 の計算式の適当な位置に\$マークをつけます.ただし,\$マークは変化 ものの前につけます. アルファベットを変化させたくない場合は、アルファベットの前,数字を変化させた 合は数字の前に\$をつけます.
- (3) F3 の計算式を F3 から F9 に複写します.
- (4) F10 に各県の割合の合計を計算します.この値は,100%(または 1) になるはずです.
- (5) 中学生,高校生,大学生の列も同様に計算式を設定します.

5-10(オンラ

### 5.2 練習問題 S8-1

<span id="page-9-0"></span>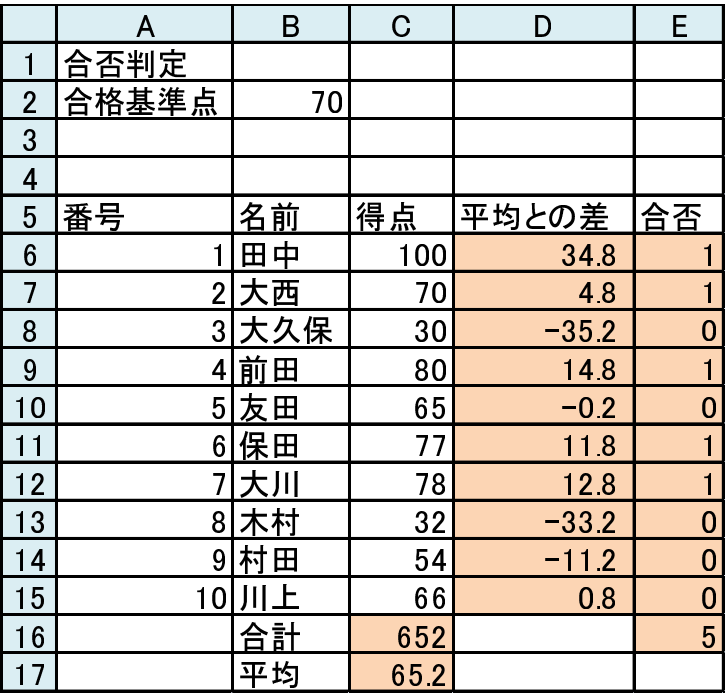

図 6 合否判定

図6のように入試の合否判定をします. この表は、教科書のページからダウンロードできます(S8.xlsx). ただし 合否判定は, IF 関数の節で学習します.

- (1) 得点の合計, 平均を計算しましょう.
- (2) 平均との差を計算しましょう. D6 に, 平均との差を求める式を下に複写することを考えて作成します. 平均値はいつも C17 であることを注意しましょう.

### 5.3 練習問題 S1-7

5–11(オンラ

各国・地域の GDP が各年,10 ヶ国・地域の合計に対しての割合(構成割合)を求めましょう.

(1) 新しいシート「GDP\_share」を作成し, 指数と同様に, 表頭, 表側を複写します.

(2) A 国·地域のt年の構成割合は、次式で計算します.

A 国・地域 t 年の GDP

A 国・地域 t 年の構成割合 = t 年の 10 ヶ国・地域の GDP の合計

B2 に計算式を設定します. B2 の場合, 分子は 2001 年の Australia の GDP(GDP!B2) になります. 分母は, の GDP の合計 (GDP!B12) になりますが、複写すとき、合計はいつも 12 行目であることに注意しましょう. (3) 計算式を複写します.

#### 複写元: B2 複写先: B2:R11

(4) 表示形式をパーセンテージにします.

(5) 図 7 は,計算例です.

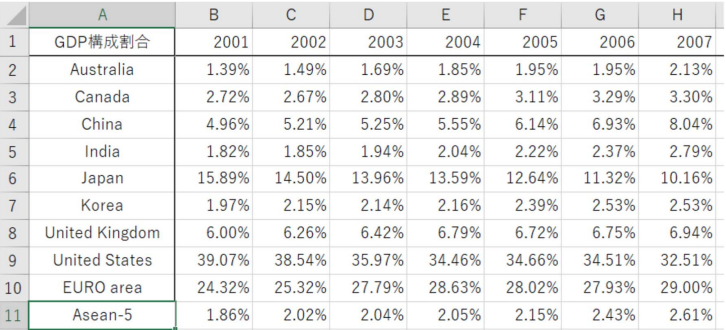

#### 図 7 GDP の構成割合 (一部)

### 6 ソート (並べ替え), オートフィルター

ソート(ソーティング,並べ替え)は,ある基準で行(または列)の順番を入れ換えることです.成績処理をするとき,得 点の大きい順に並べ替えるときなどに使います.GDP の例で 2013 年の GDP の大きい順に並べ替えてみます.

• 並べ替えは, ある基準に従って行います. これをソートキーもしくは単にキーといいます. ここでは, 2013 年の GDP のが大きい順に並べかえますので,2013 年の列すなわち,O 列がソートキーになります.

• 大きい順か小さい順かを指定します.

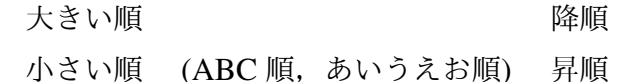

• 基準値が同じ値の行があるとき 2 番目の基準を指定できます.1 番目の基準をキー 1,2 番目をキー 2 といいます.

Excel でソート機能を使うには,オートフィルターという機能を使います.

※ Excel では, 「並べ替え」という機能が別にありますが, スマートフォン版などで, 列の指定ができないなど不便な点があ りました.そこで,ここでは,オートフィルターを使います.

■オートフィルターの設定・解除 デスクトップ版 Excel

- (1) 項目名の列を範囲してします.GDP の例では,(例:A1:X1) を範囲指定します.
- (2) メニューの データ → 並べ替えとフィルター の中の フィルター
- (3) A1:X1 の右に, | ▼ のボタンが表示されます.

スマートフォン版 Excel

(1) 項目名の列を範囲してします.GDP の例では,(例:A1:X1) を範囲指定します.

(2) メニューの データ → フィルター → フィルターボタンを表示 (3) A1:X1 の右に, ▼ のボタンが表示されます.

※ フィルターの解除も上記の方法でできます.

■フィルターを使って,行の指定 次に,フィルターで扱う行を制限します (合計や平均の行を扱わないようにします) デ スクトップ版 Excel

- (1) 項目名の右の ▼ のボタンをクリックします (ここでは, A1 の 右の ▼ ボタンをクリック)
- (2) メニューが表示されるので, 扱わない行(ここでは, 「合計」, 「平均」, 「空白のセル」のチェックを外します.
- (3) OK をクリック

スマートフォン版 Excel

- (1) 項目名の右の ▼ のボタンをクリックします(ここでは, A1 の 右の ▼ ボタンをクリック)
- (2) メニューが表示されるので, アイテムのフィルター を選択
- (3) | すべて選択 | をタップし, 不要なアイテムのチェックを外す(ここでは,「空白のセル」,「合計」,「平均」のチェック を外す)
- (4) 完了 をタップ

■ソート(並べ替え)の実行 2013 年の GDP の大きい順に並べ替えてみましょう.

5–14(オンラ

(1) 基準の列 (2013 の列) の ▼ のボタンをクリック (タップ) します

(2) 昇順を選択すれば,小さい順,降順を選択すれば大きい順にソートされます.

※ ソートした結果は、フィルーターを解除しても戻らないようです. 元に戻すときは, Undo を使うか, ソートす 度保存をしておきます.

以上の一連の作業の動画

動画:Excel フィルターソート(並べ替え)

■抽出 オートフィルターを使うことにより,必要な行だけ抽出することができます. たとえば, 2017 年の GDP 百万ドルより多い行だけ選択してみます.

- (1) 基準の列 (2017 の列) の ▼ のボタンをクリック (タップ) します
- (2) 数値フィルターをクリック(タップ)します,
- (3)「指定の値より大きい」を選び,10000 を入力します.
- (4) 完了 をタップ

#### ■練習

(1) 2001 年の GDP 増減率の大きい順に並べ替えてみましょう.

(2) 国・地域名の ABC 順 (昇順) に並べ替えてみましょう. 保存せずに終了して、元のファイルを再度読み込みましょう.

5–15(オンラ

# 7 順位を求める

並べ替えをしないで、順位を求める関数「RANK」を利用することもできます. 図 8 の Y 列のように, 2000 年の の順位を求めましょう.

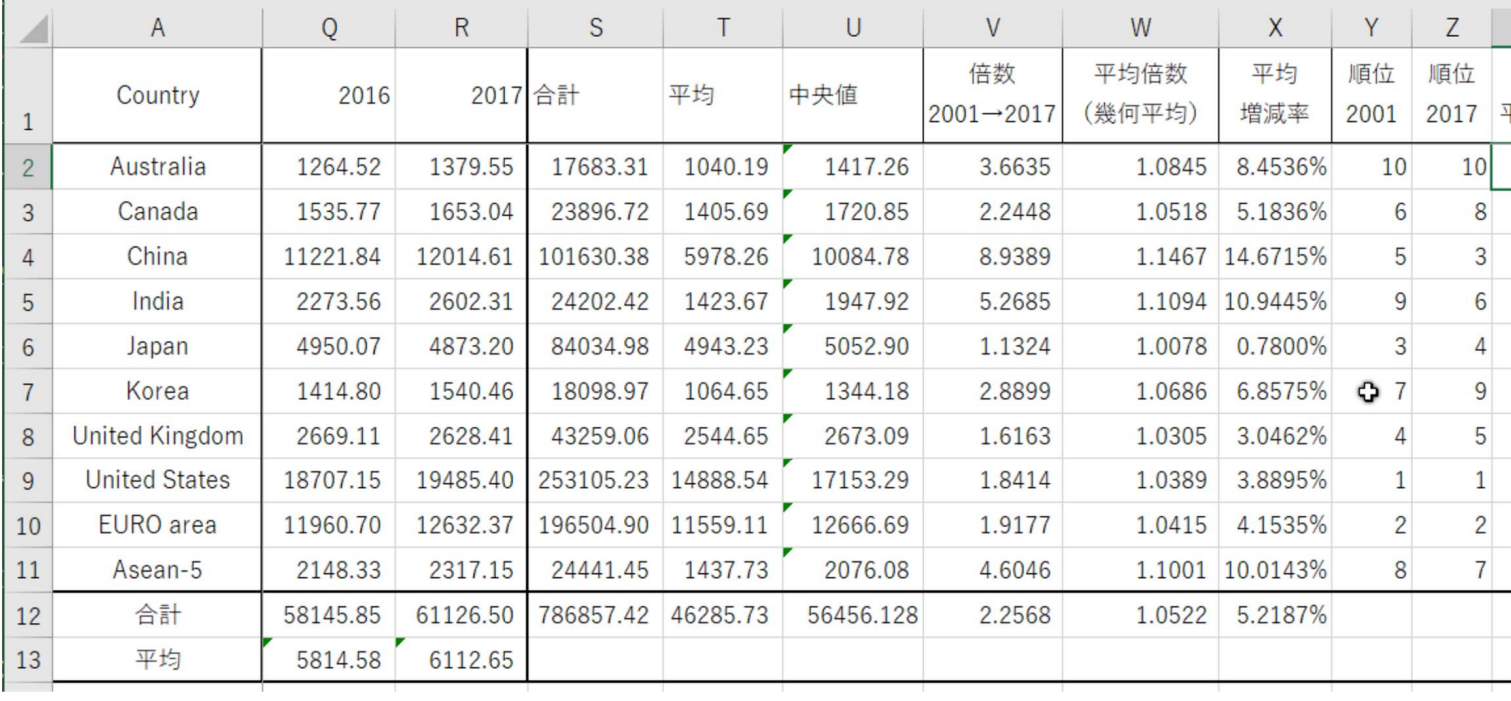

図 8 RANK 関数

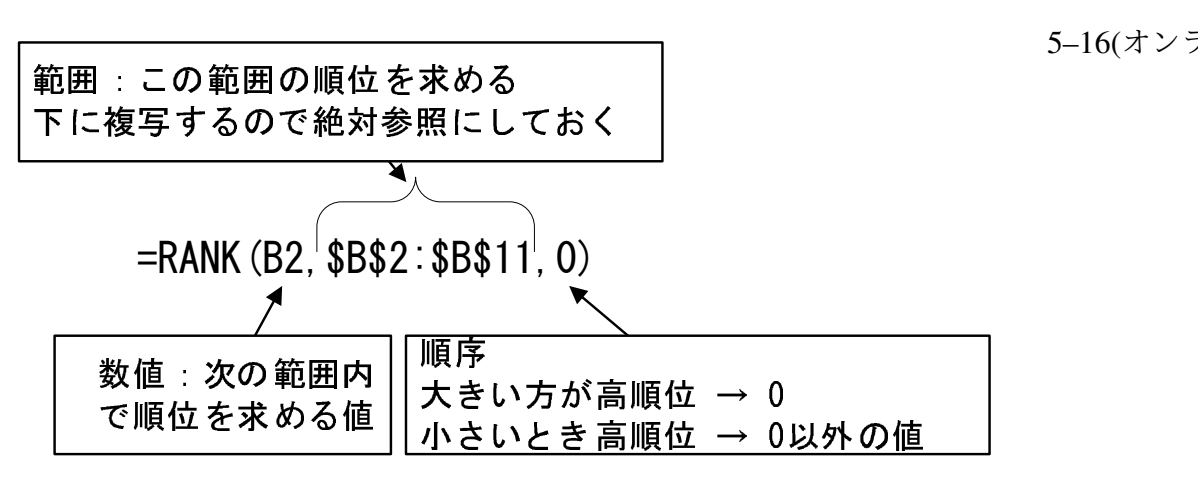

図 9 RANK 関数の図解 (Y2 の例)

#### 動画:Excel 順位を求める

図9は RANK 関数の図解で RANK 関数は3つの引数を使います. Y2 にオーストラリアの 2001年の順位を求め

数値 数値は,順位を求めたい値のセルを指定します. 2001年カナダの値 376.56 の順位を求めるので, B2 としま

- 範囲 範囲は, どの範囲の中の順位を求めるのかを指定します. この場合, B2:B11 の中の順位を求めます. 下に複 この範囲は変わらないので、絶対参照 (\$B\$2:\$B\$11) にします.
- 順序 順序は,大きい方が高順位か小さい方が高順位かを指定します. 合計が大きいほど高順位にするので, 0ま を指定します. もし, 小さい方が高順位とする場合, 0以外の値または昇順を指定します.
- 複写

\n
$$
\text{被写元:} \quad Y2 \quad \text{ \n  $\text{ \n } \text{ \n } \text{$
$$

# 8 練習問題

### 8.1 練習問題 S1-8

- (1) AA 列に平均増減率の順位を求めましょう.
- (2) ワークシート GDPperCapita の Y 列に 2001 年の, Z 列に 2017 年の一人あたりの GDP の順位を求めましょう.

### 8.2 練習問題 S4-2

練習問題 S4-1 で作成したモーグルの表を「トータルスコア」の高い順に順位を付けなさい.

# 9 IF 関数

### 9.1 IF 関数とは

S6 の売上高評価の表で,「伸び率評価1」の計算式を設定しましょう. これは,伸び率が正だったら1,0または ら,0 を表示させます.

|   |            | B    |      |          |      |      |       |
|---|------------|------|------|----------|------|------|-------|
|   |            | A支店  | B支店  | C支店      | D支店  | E支店  | 合計    |
| C | 売上高(2010)  | 1200 | 1800 | 2200     | 1100 | 1200 | 7500  |
| 3 | 売上高(2011)  | 300  | 1800 | 2100     | 1200 | 1250 | 7650  |
| 4 | 伸び率        | 8%   | 0%   | $-5%$    | 9%   | 4%   | $2\%$ |
| 5 | 構成比率(2011) | 7%   | 24%  | 27%      | 6%   | 6%   | 100%  |
| 6 | 伸び率評価      |      | 0    | 0        |      |      |       |
|   | 伸び率評価2     |      | 0    | $\bf{0}$ |      |      |       |

図 10 売上高の評価 (再掲)

あるときは、こうして、そうでないときは、こうするといったことをしたいときは、IF 関数を使います. 使い方

IF(条件, 条件を満たしているときすること, 条件を満たしていないときすること)

となります.したがって,

$$
\fbox{B6:} = IF(B4>0,1,0)
$$

とします.その意味は,図 11 のようになります.

5–18(オンラ

<span id="page-18-0"></span>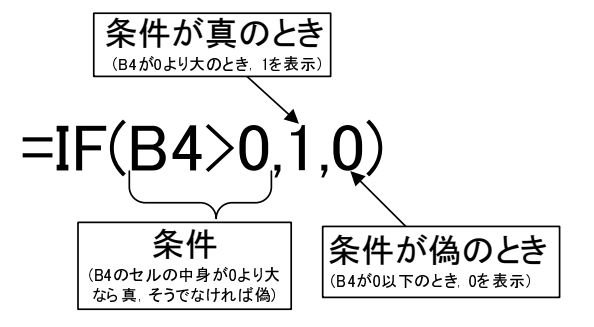

図 11 IF 関数の図解

表 2 Excel での大小関係の表記

| 大小関係    | Excel の表記 |
|---------|-----------|
|         |           |
| $\neq$  | <>        |
| >       | >         |
| $\geq$  | >=        |
| <       | $\,<\,$   |
| $\,<\,$ | <=        |
|         |           |

大小関係などの条件の表記は、数学の表記とは若干異なり、表2のようになります.

練習として、伸び率評価2の計算式を設定しましょう。伸び率評価2は、その支店の伸び率が全体の伸び率(セ 値)より大きいまたは等しければ1を、そうでなければ0を表示させます。絶対参照を使いますので注意してくだ

5-19(オンラ

5-20(オンラ

### 9.2 講演会参加費

図 12 は、ある講演会の会費の計算をしたものです. この表は、教科書のページからダウンロードできます (S9.x

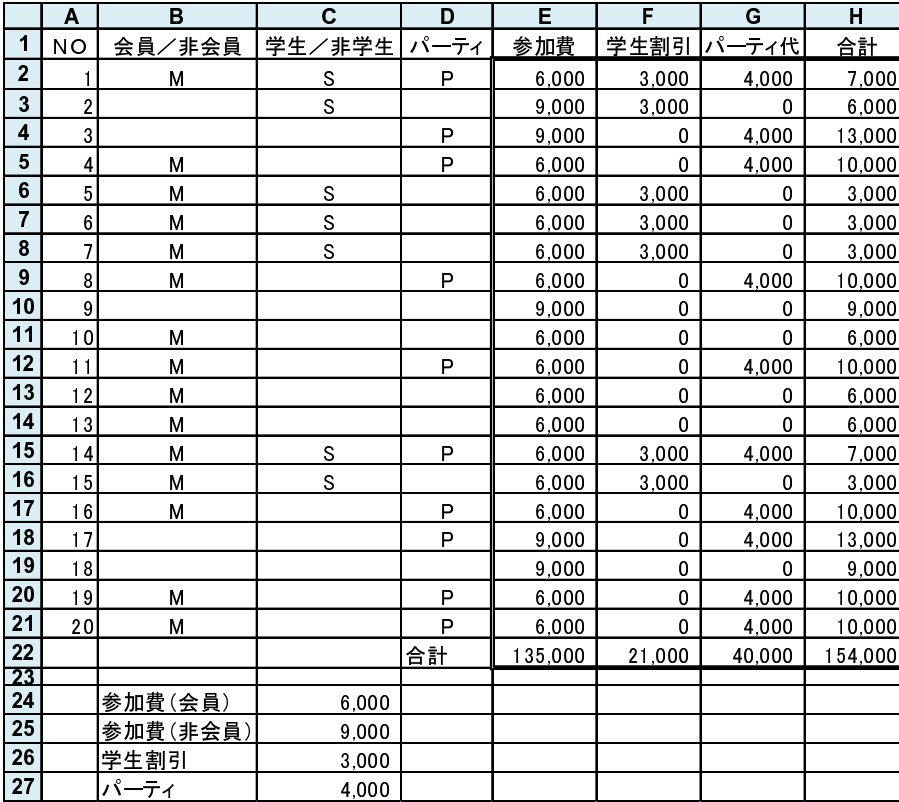

### 図 12 講演会会費

会員/非会員 (B 列) 会員と非会員では,参加費が異なります.会員には,「M」と入力されています.

学生/非学生 (C 列) 学生には、参加費が割引(学生割引)されます. 学生には、「S」と入力されています.

パーティ (D 列) 講演会終了後に開かれるパーティに参加する人は,「P」と入力されています.

参加費 (E 列) 参加費を記入します.参加費は変更されることもあるので,C24 もしくは C25 を参照するようにし ます.

学生割引 (F 列) 学生割引を記入します. 学生割引は変更されることもあるので, C26 を参照するようにします. パーティ代 (G 列) パーティ代を記入します. パーティ代は変更されることもあるので, C27 を参照するようにします. 合計 参加費 − 学生割引 + パーティ代 で計算します.

■参加費の計算 E2 のセルの計算式を設定します.参加費は,B2 が,「M」か空白によって異なるので IF 関数を使います.

## $\triangle$   $\overline{E2:}$  = IF(B2="M",6000,9000)

B2 が [M] かどうか調べるのに, [B2="M"」とします. 文字は, ""で囲みます. M のとき, 6000 なので, 真の時の値を 6000 とし,偽のときの値を 9000 としました. しかし, その 6000 と 9000 という値は, 変更されることがあり, C24 と C25 を参 照するようにします. C24,C25 は,下に複写されたときも固定される番地なので、絶対参照にします. したがって.

# $E2:$  =IF(B2="M", \$C\$24, \$C\$25)

とします.

### 9.3 練習問題 S9-1

S9(参加費の計算) を完成させましょう.

### 9.4 練習問題 S8-2

S8 の合否を設定します. 合格表示という列に, 基準点以上であれば1を, そうでなければ0を表示するようにします. も ちろん,合否の列は 1 箇所だけ計算式を作成して,あとは複写で計算式を設定してください.合格表示の合計を算出すれば 合格者数を求めることができます.

基準点を変えて,何人合格になるのか試してみようと思います.つまり,基準点を変えてみて,合格者が何人になるのか シミュレーションを行います.